# **Utenti**

# **Cercare un'utente**

Accedere alla funzione **[500. Amministrazione del Sistema - 10. Gestione Accessi - 10. Utenti]**.

Per cercare un'utente è possibile:

- Valorizzare uno o più campi presenti e cliccare il bottone **[Elenca]** (Fig. 1) per avere una ricerca mirata
- Cliccare il bottone **[Elenca]** (Fig. 1) senza valorizzare alcun dato per estrarre tutti gli utenti presenti (Fig. 2)

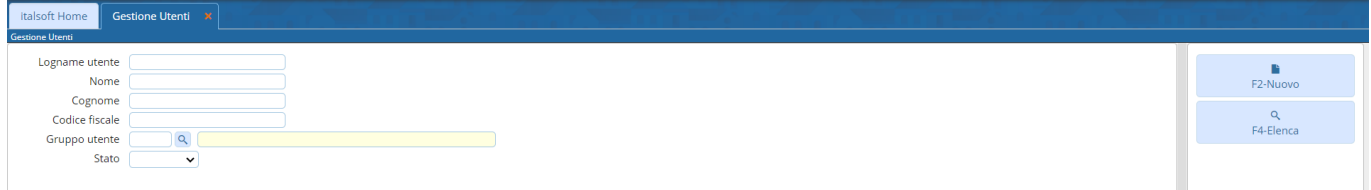

Fig. 1: Maschera per la ricerca di un utente

#### **Inserire un nuovo utente**

Prima di procedere all'aggiunta di un nuovo utente si consiglia di verificare, tramite le modalità di ricerca descritte all'inizio, che non sia già presente.

Per creare un nuovo utente è possibile copiare il profilo di un utente già configurato cliccando il bottone **[Duplica]** (Fig. 2) oppure inserire un utente da zero cliccando il bottone **[Nuovo]** (Fig. 1 e Fig. 2).

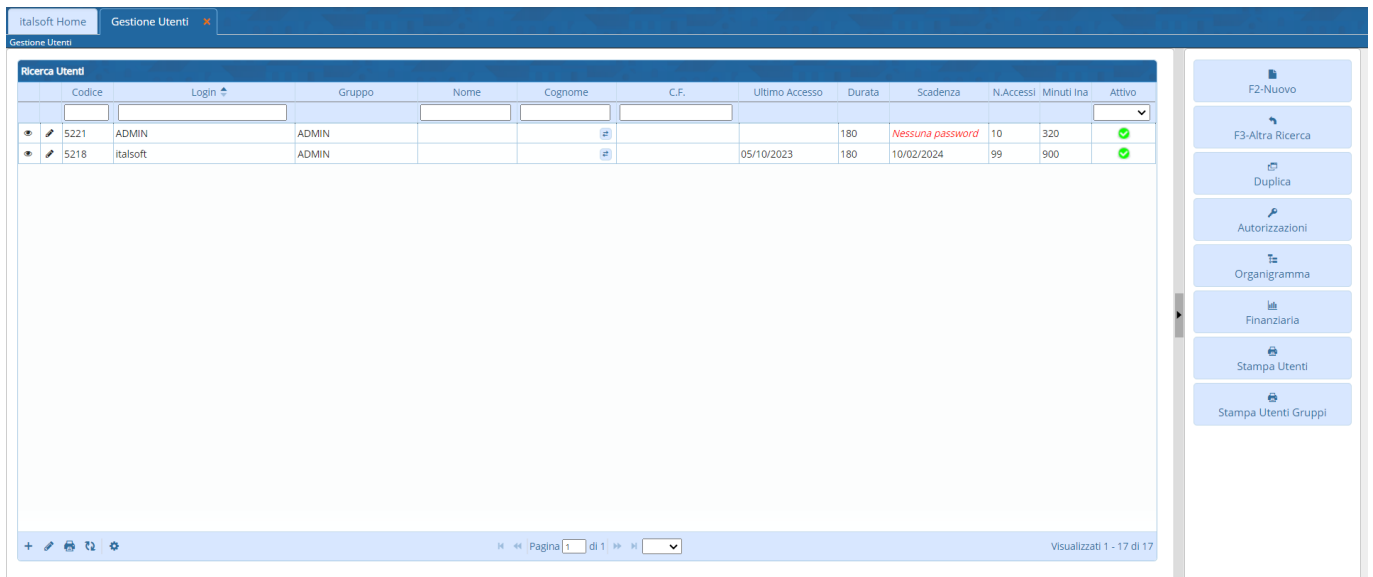

#### Fig. 2: Elenco degli utenti

Compilare il campo **"logname"** con l'username che si desidera assegnare, di default si creano concatenando iniziale del nome, il carattere punto "." ed il cognome, ad esempio per Mario Rossi si può inserire "m.rossi".

Per selezionare il collegamento al **Soggetto/Destinatario** cliccare il bottone con la lente posto a destra del campo **"Destinatario"** e selezionarlo tramite doppio click con il tasto sinistro del mouse sopra alla riga desiderata, se non è presente occorre configurarlo tramite la seguente guida **[\[Soggetti/Destinatari\]](https://wiki.nuvolaitalsoft.it/doku.php?id=guide:suapsue:sog_mit_des)**.

Cliccare sulla tab **"Generale"** (Fig. 3) e compilare almeno i seguenti campi:

- **Cognome**: Valorizzare il cognome
- **Nome**: Valorizzare il nome
- **Durata Password giorni**: Valorizzare con il numero totale dei giorni di validità della password, ad esempio 180
- **Numero Max di accessi**: Valorizzare con il numero massimo di accessi, ad esempio 10
- **Numero Max di minuti inattivi**: Valorizzare con il numero massimo di minuti di inattività, ad esempio 300
- **Data di inizio validità**: Valorizzare con la data di inizio validità, ad esempio la data odierna

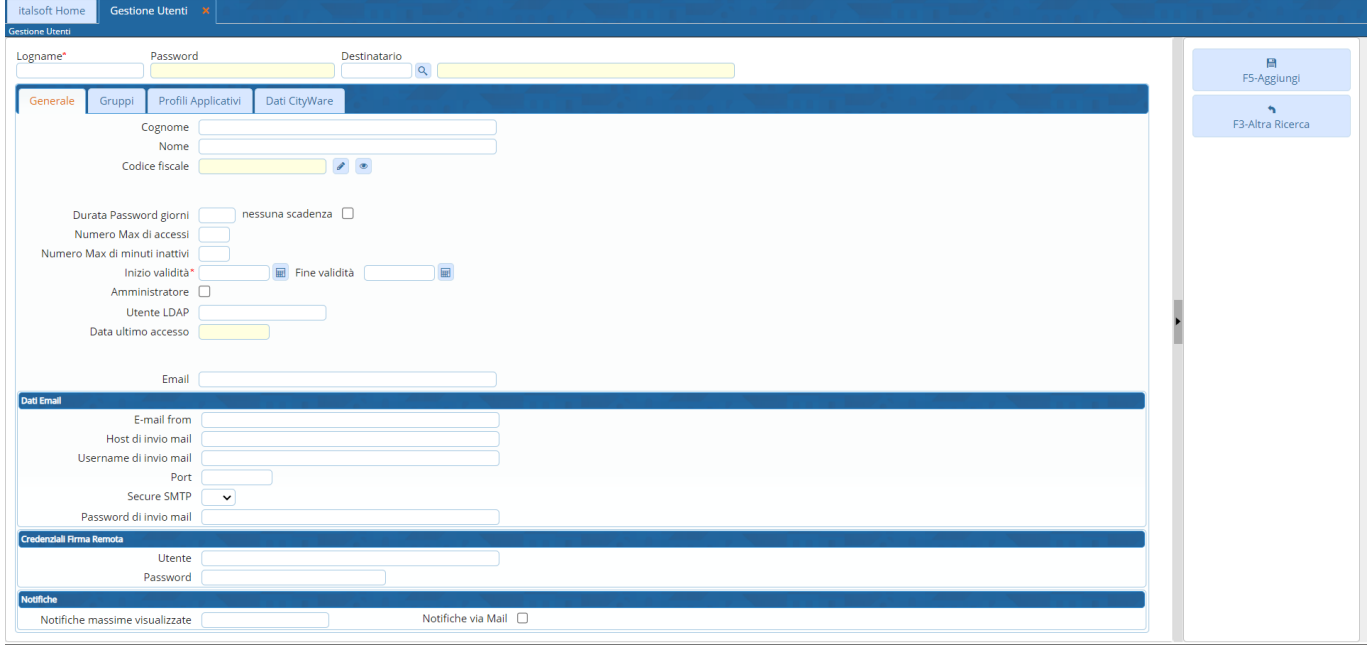

Fig. 3: Maschera per l'aggiunta di un utente

Cliccare il bottone **[Aggiungi]** (Fig. 3) per salvare i dati inseriti.

Nella maschera per la **"Gestione Password"** (Fig. 4) inserire la password nei campi **"Nuova Password"** e **"Conferma Password"**, la password deve essere creata seguendo le regole sotto riportate.

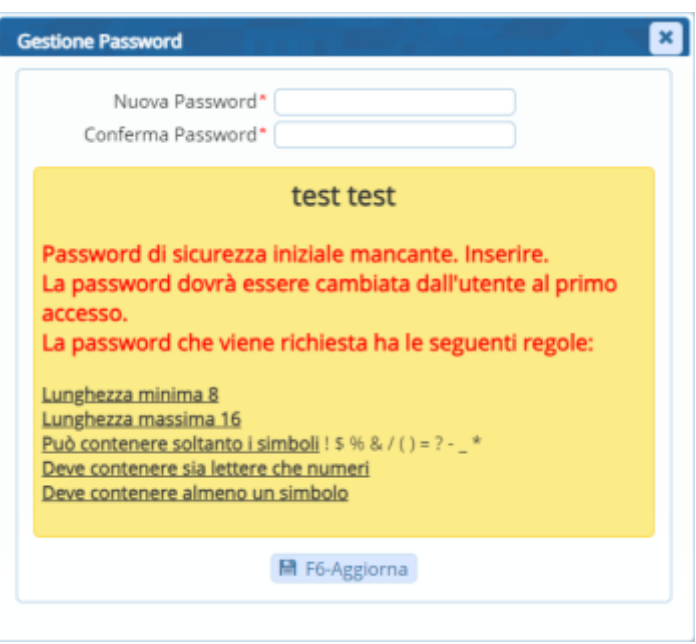

Fig. 4: Maschera per l'aggiunta di un utente

# **Gruppi di appartenenza dell'utente**

Cliccare la tab **"Gruppi"** (Fig. 5) per definire i gruppi a cui appartiene l'utente, per selezionare un gruppo cliccare sul bottone con la lente sulla destra del primo campo **"Codice Gruppo"** libero e confermare facendo doppio click con il tasto sinistro del mouse sopra alla riga desiderata. Cliccare il bottone **[Aggiorna]** per confermare la modifica.

Se il gruppo desiderato non è presente occorre configurarlo consultando la seguente guida **[\[Gruppi\]](https://wiki.nuvolaitalsoft.it/doku.php?id=guide:suapsue:gruppi)**. Per eliminare la selezione di un gruppo cancellare il codice presente nella riga desiderata, premere il bottone **"Invio"** sulla tastiera del proprio computer e confermare l'operazione cliccando il bottone **[Aggiorna]**.

| italsoft Home<br>Gestione Utenti X<br><b>Gestione Utenti</b> |                  |
|--------------------------------------------------------------|------------------|
| Password<br>Logname*<br>Destinatario<br>$\overline{a}$       | 日<br>F5-Aggiungi |
| Profili Applicativi<br>Dati CityWare<br>Generale<br>Gruppi   | $\ddot{}$        |
| Codice Gruppo 01<br>$\alpha$                                 | F3-Altra Ricerca |
| $\alpha$<br>Codice Gruppo 02                                 |                  |
| $\mathbf{Q}_i$<br>Codice Gruppo 03                           |                  |
| $\alpha$<br>Codice Gruppo 04                                 |                  |
| $\alpha$<br>Codice Gruppo 05                                 |                  |
| $\mathbf{Q}_i$<br>Codice Gruppo 06                           |                  |
| $\alpha$<br>Codice Gruppo 07                                 |                  |
| $\alpha$<br>Codice Gruppo 08                                 |                  |
| $\mathbf{Q}$<br>Codice Gruppo 09                             |                  |
| $\mathbf{Q}$<br>Codice Gruppo 10                             |                  |
| $\alpha$<br>Codice Gruppo 11                                 |                  |
| $\mathbf{Q}_i$<br>Codice Gruppo 12                           |                  |
| $\mathbf{Q}$<br>Codice Gruppo 13                             |                  |
| $\alpha$<br>Codice Gruppo 14                                 |                  |
| $\mathbf{Q}$<br>Codice Gruppo 15                             |                  |
| $\alpha$<br>Codice Gruppo 16                                 |                  |
| $\alpha$<br>Codice Gruppo 17                                 |                  |
| $\alpha$<br>Codice Gruppo 18                                 |                  |
| $\mathbf{Q}$<br>Codice Gruppo 19                             |                  |
| $\alpha$<br>Codice Gruppo 20                                 |                  |

Fig. 5: Maschera per la selezione dei gruppi

# **Collegamento utente-dipendente**

Per collegare l'**utente** al **dipendente** cliccare la tab **"Profili Applicativi"** (Fig. 3), cliccarela tab **"Vari"**, cliccare il bottone con la lente posto a destra del campo **[Dipendente (Pianta Organica)]**

(Fig. 6), selezionare il dipendente, tramite doppio click con il tasto sinistro del mouse sulla riga desiderata.

Cliccare il bottone **[Aggiorna]** per confermare la modifica.

Se il dipendente non è presente occorre configurarlo consultando la seguente guida **[\[Dipendenti\]](https://wiki.nuvolaitalsoft.it/doku.php?id=guide:suapsue:dipendenti)**. Per eliminare la selezione di un dipendente cancellare il codice presente nella riga desiderata, premere il bottone **"Invio"** sulla tastiera del proprio computer e confermare l'operazione cliccando il bottone **[Aggiorna]**.

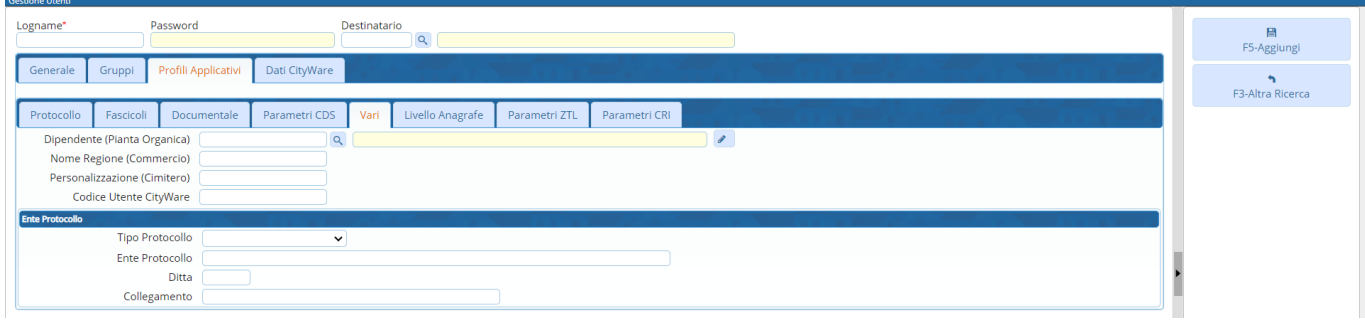

Fig. 6: Maschera per la selezione del dipendente

## **Modificare un'utente**

Cercare l'utente con le modalità descritte all'inizio, una volta individuato accedere al dettaglio, tramite doppio click con il tasto sinistro del mouse sopra alla riga desiderata. Apportare le modifiche e cliccare il bottone **[Aggiorna]** per salvare i dati aggiornati.

## **Eliminare un'utente**

Non è possibile eliminare un utente ma è possibile impostare una data di fine validità. Dopo averlo ricercato con le modalità descritte all'inizio entrare nel dettaglio, tramite doppio click con il tasto sinistro del mouse sulla riga desiderata, cliccare sulla tab **"Generale"** e valorizzare il campo **"Fine Validità"** (Fig. 3) con la data desiderata.

Cliccare il bottone **[Aggiorna]** per salvare la modifica apportata.

From: <https://wiki.nuvolaitalsoft.it/>- **wiki**

Permanent link: **<https://wiki.nuvolaitalsoft.it/doku.php?id=guide:suapsue:utenti>**

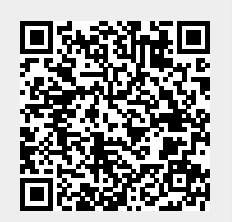

Last update: **2023/12/19 12:12**